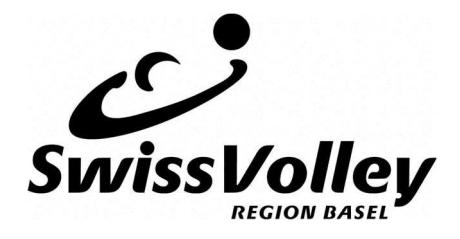

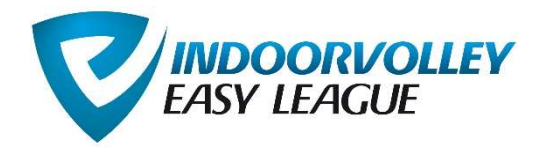

# Kurzanleitung für Teamverantwortliche

# 1. Grundsätzliches

## Die Spielperiode dauert von 16. Oktober 2023 bis 22. März 2024.

Die gesamte Meisterschaft wird über die Website www.easyleague.ch abgewickelt. Nach der Anmeldung aktiviert die Geschäftsstelle den Account von jedem Team. Der Teamverantwortliche bekommt per Mail seine Login-Daten. Es können dann folgende Handlungen vorgenommen werden:

# 2. Login

Der Teamverantwortliche loggt sich über folgenden Link ein: http://indoorvolley.easyleague.ch/

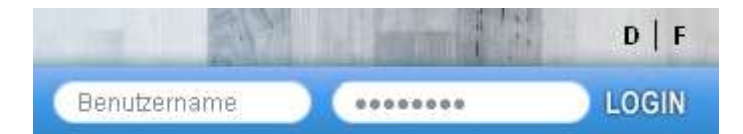

Die Emailadresse des Mannschaftsverantwortlichen stellt gleichzeitig den Benutzernamen dar. Das Passwort legt er/sie selber fest. Alle Kontaktdaten des Meisterschaftsverantwortlichen können unter "Mannschaftverwaltung" geändert werden. Nach dem Login erscheint die Verwaltungsseite für die Meisterschaft.

## 3. Verwaltungsbereiche

Der Teamverantwortliche hat drei Verwaltungsbereiche. Die Menüs funktionieren via Drop Down System. Mit dem Klick auf eine Rubrik öffnet sich die Liste und du kannst die einzelnen Bereiche verwalten. Mit einem weiteren Klick schliesst sie sich wieder.

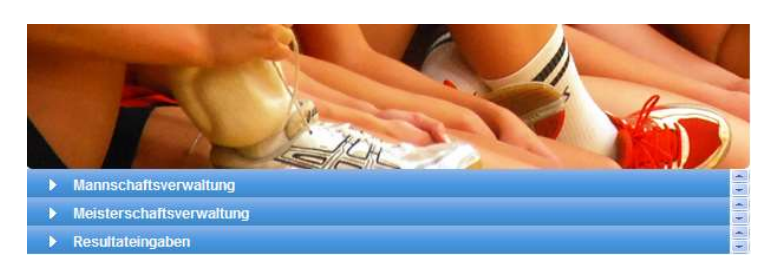

## 4. Mannschaftsverwaltung

Hier werden alle Teammitglieder erfasst. Es können laufend Spieler hinzugefügt werden. Bis 24 Stunden vor der nächsten Spielbegegnung kann die Teamliste ergänzt werden. Es müssen mindestens 6 und maximal 20 Spieler erfasst sein.

Du hast zwei Möglichkeiten, die Spielenden zu erfassen:

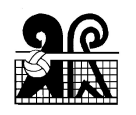

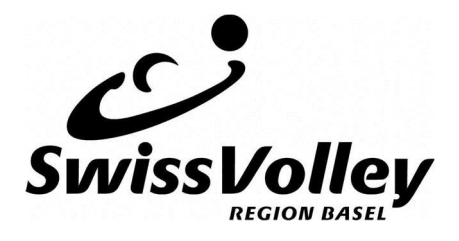

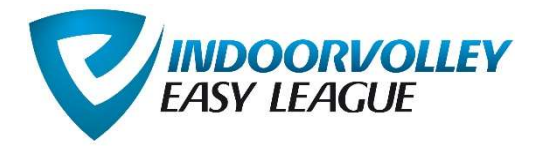

#### a. Alle neu erfassen

Durch "Hinzufügen" wird eine neue Zeile auf der Teamliste erstellt. Mit Doppelklick in das entsprechende Feld können Daten eingegeben werden. Erst durch das "Speichern" werden die Daten definitiv erfasst.

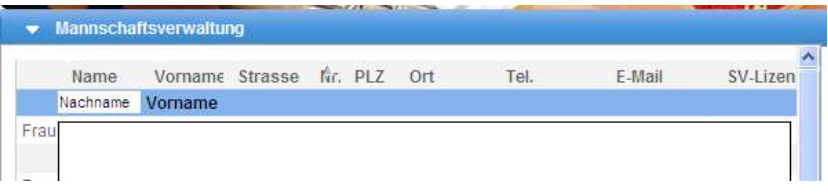

#### b. Bestehende Liste einlesen

Hierzu kann unter in der "Mannschaftsverwaltung" unter dem blauen Link eine Excel-Vorlage heruntergeladen werden

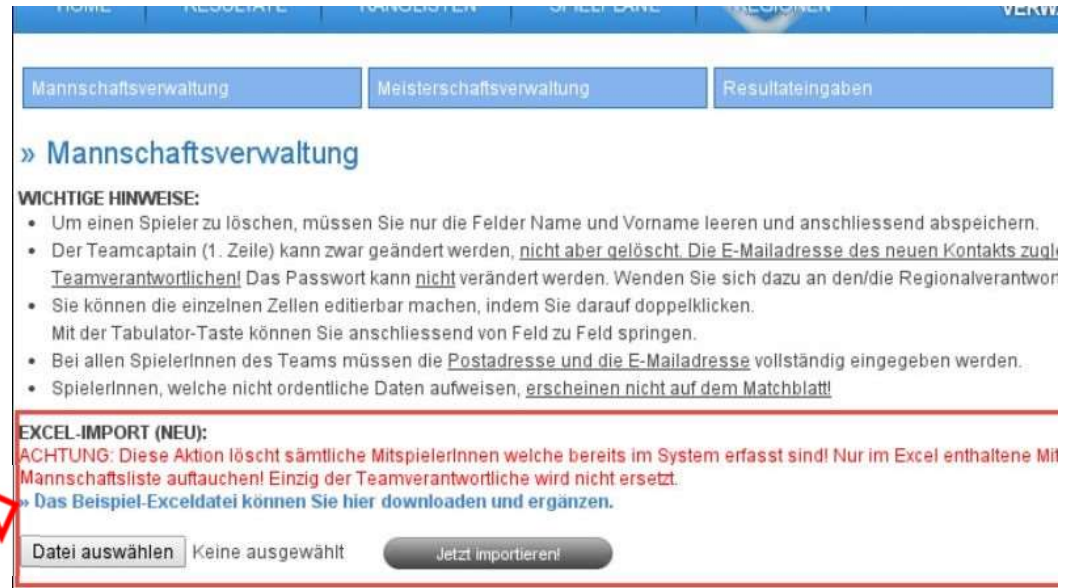

oder eine gespeicherte Liste aus dem letzten Jahr verwendet werden.

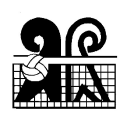

</u>

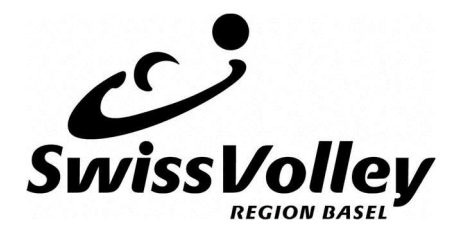

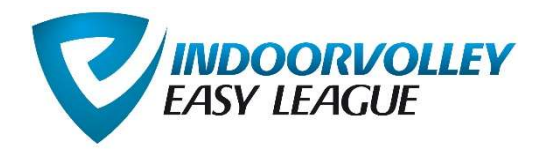

Es öffnet sich eine Exceldatei.

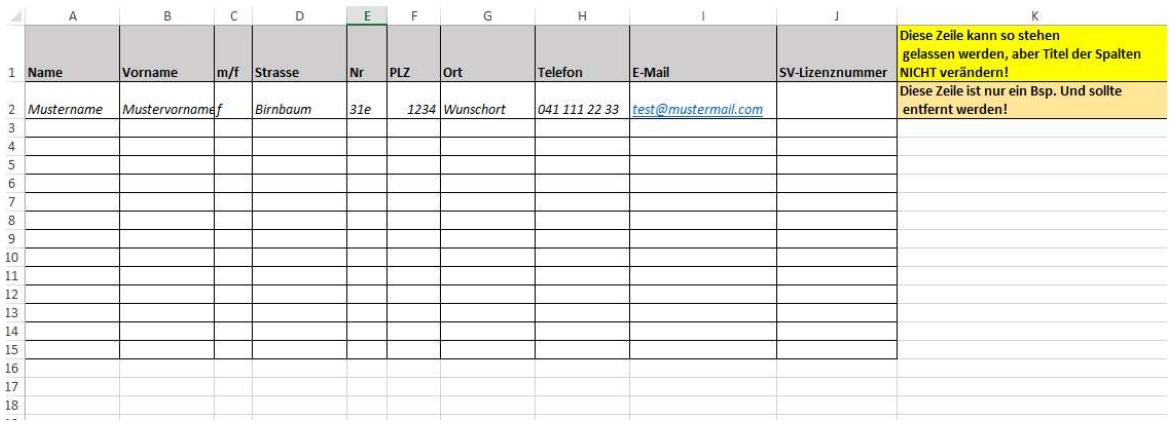

Bitte die Daten der Zeile "Mustername" alle löschen. (ins Feld klicken und Leerschlag drücken).

Nun kannst du von der letztjährigen oder deiner eigenen Liste die Daten hineinkopieren und auf deinem PC speichern.

Nun klickst du "Datei auswählen" und nimmst die erstellte Exceldatei von deinem PC und lädst sie mit "Jetzt importieren" ins System.

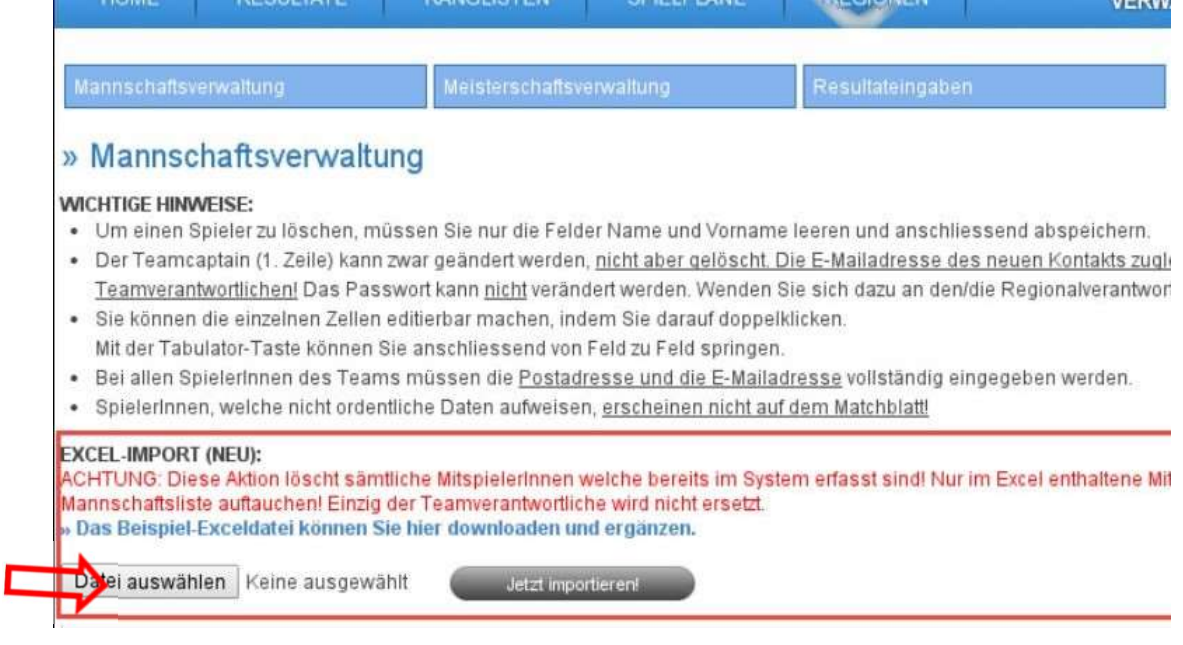

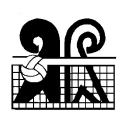

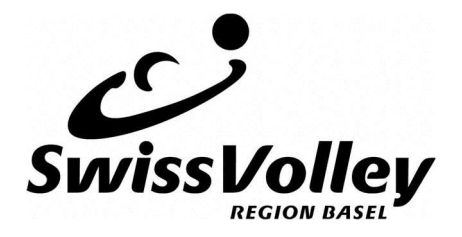

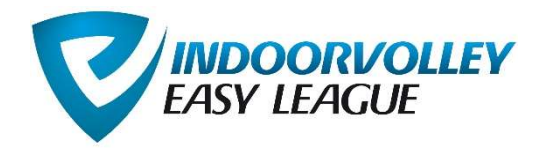

## 5. Meisterschaftsverwaltung

Hier erscheinen alle Begegnungen der laufenden Meisterschaft. Vom Teamverantwortlichen müssen jetzt die Spielorte, Datum und Anspielzeit festgelegt werden. Es wird empfohlen, vorgängig den Gegner zu kontaktieren und das Spieldatum bzw. Ort abzusprechen. Mit Doppelklick auf die Eingabefelder öffnen sich diese und die Daten können eingegeben werden. Zum Abschluss immer "Speichern" drücken.

#### Achtung: Bei Spieldatum und Zeit muss unbedingt folgendes Eingabeformat verwendet werden: dd.mm.yyy hh:mm

Falls insbesondere die Zeit mit Komma oder Punkt eingegeben wird, versteht das Programm die Eingabe falsch!

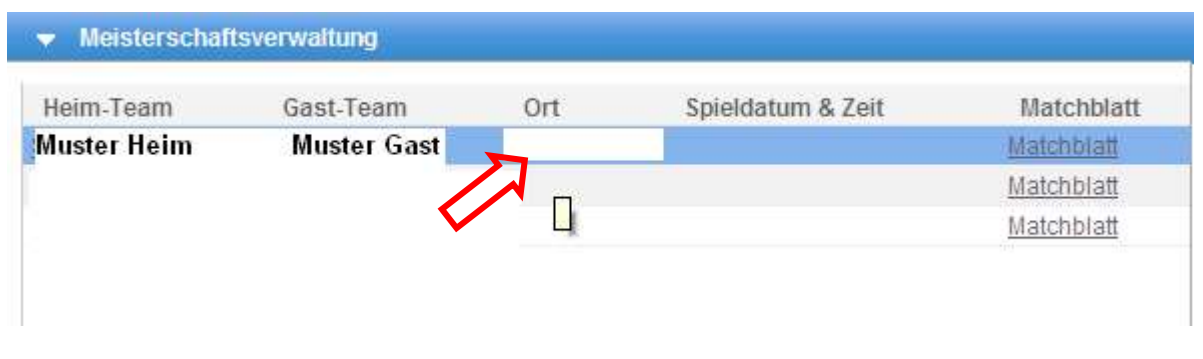

Die Spielplanerstellung wird in zwei Phasen aufgeteilt. In der ersten Phase setzen alle Teams die Daten ihrer Heimspiele. Die dauert bis 30. Juni. Dann gibt es eine Kontrollphase, in der gesetzte Termine in Absprache mit dem Gegner verschoben werden können. Die Kontrollphase dauert bis 27. August. Dann sollen alle Begegnungen fixiert sein. Der Spielplan bleibt aber während der ganzen Saison offen, so dass auch nach diesen Terminen noch Spieldaten geändert werden können.

Zudem kann hier das Matchblatt heruntergeladen werden. Dieses muss vom Verantwortlichen des Heimteams ausgedruckt und an den Match mitgenommen werden.

#### 6. Resultateingabe

Hier erscheinen die Spiele, welche schon stattgefunden haben. Mit Doppelklick auf die entsprechende Zeile öffnet sich das Eingabefenster und das Resultat kann vom Teamverantwortlichen erfasst werden. Die Resultateingabe sollte bis 24 h nach dem Spiel eingetragen werden.

### 7. Meisterschaftsverantwortlicher

Swiss Volley Region Basel, Geschäftsstelle

Martin Gründel, Rüchiweg 43, 4106 Therwil, Tel. 061 312 17 80, info@volleybasel.ch

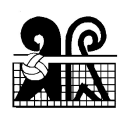